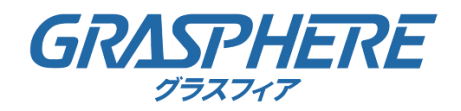

# レコーダーやIPカメラのWeb管理画面からのファームアップ手順

# GJデザインファーム版

# Ver.1.0 rev.1

© Grasphere Japan Co., Ltd. All Rights Reserved.

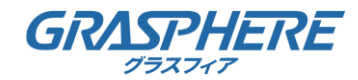

#### 1. 準備

- 1.1. 前提の準備
	- ・ 本作業は、作業パソコン(Windows10以上)および機器の管理者権限を持つ方が実施してく ださい。※本手順はWindows10で記載しています。
	- ・ Microsoft EdgeのIEモードを利用します。 (ご参考:弊社FAQ) [マイクロソフト「Edge」ブラウザの「IEモード」で利用する方法は?](https://graspheresupport.com/ufaqs/2458)
	- ・ ファームアップ予定のIPカメラからWeb Componentsをインストールしておいてください。
	- ・ ダウンロードした「ファームアップ.zip」はファームアップ作業パソコンのデスクトップに展 開しておいてください。

#### 1.2. 注意事項

- ・ 事前動作確認なく本稼働中のレコーダーやIPカメラにファームアップすることは推奨しません。 同型検証機を用意するなど事前に充分にファームアップ後の動作確認を行ってください。
- ・ 途中通信切断の恐れがある場合のリモートからのファームアップは行わないでください。

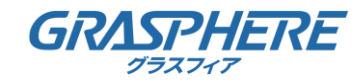

## 2.1. Microsoft Edgeを「管理者として実行」で起動する

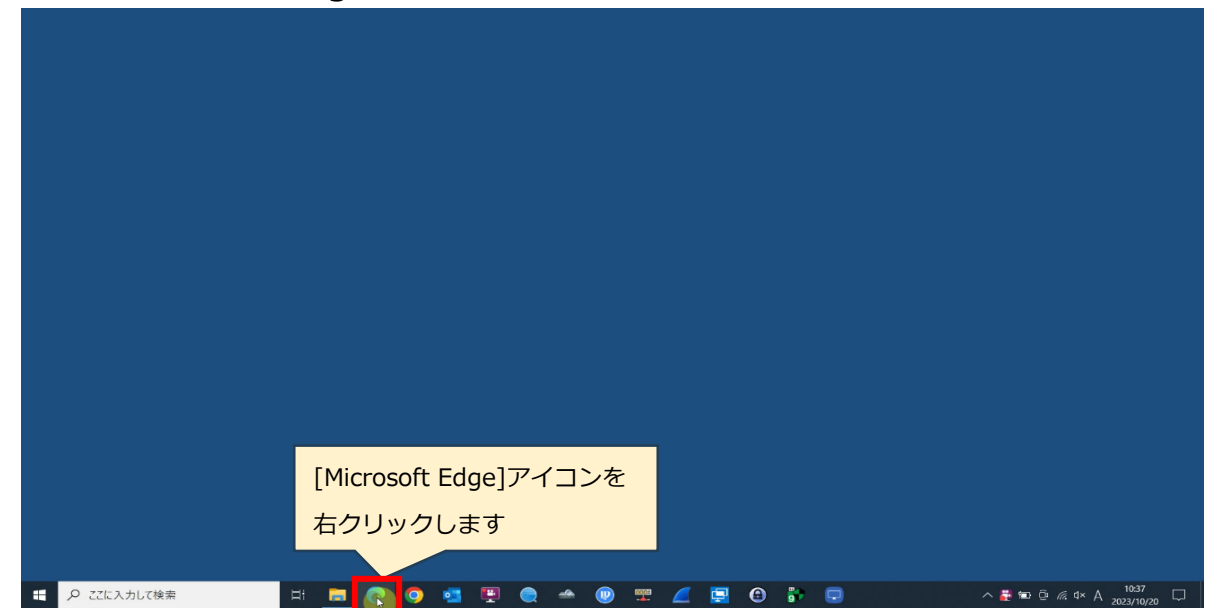

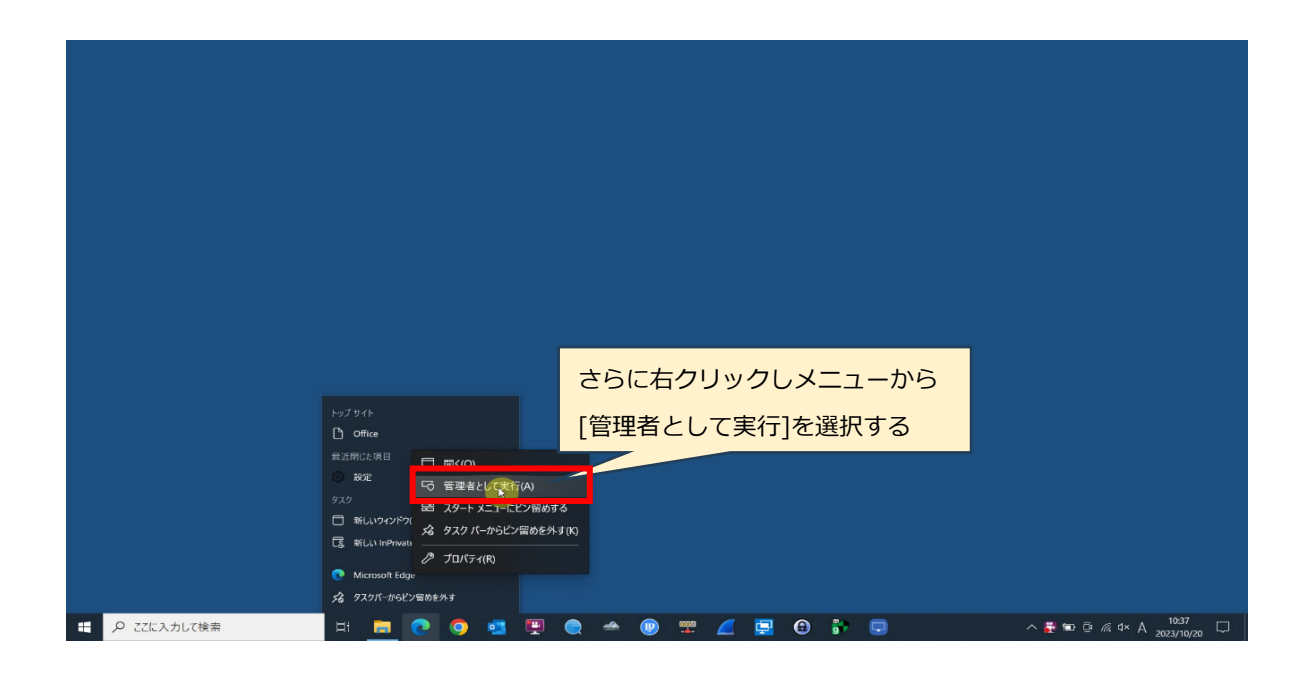

※この後、UAC(ユーザーアクセスコントロール)の許可を行ってください。

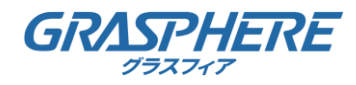

### 2.2. レコーダー/IPカメラのWebUIを「IEモード」で表示する。

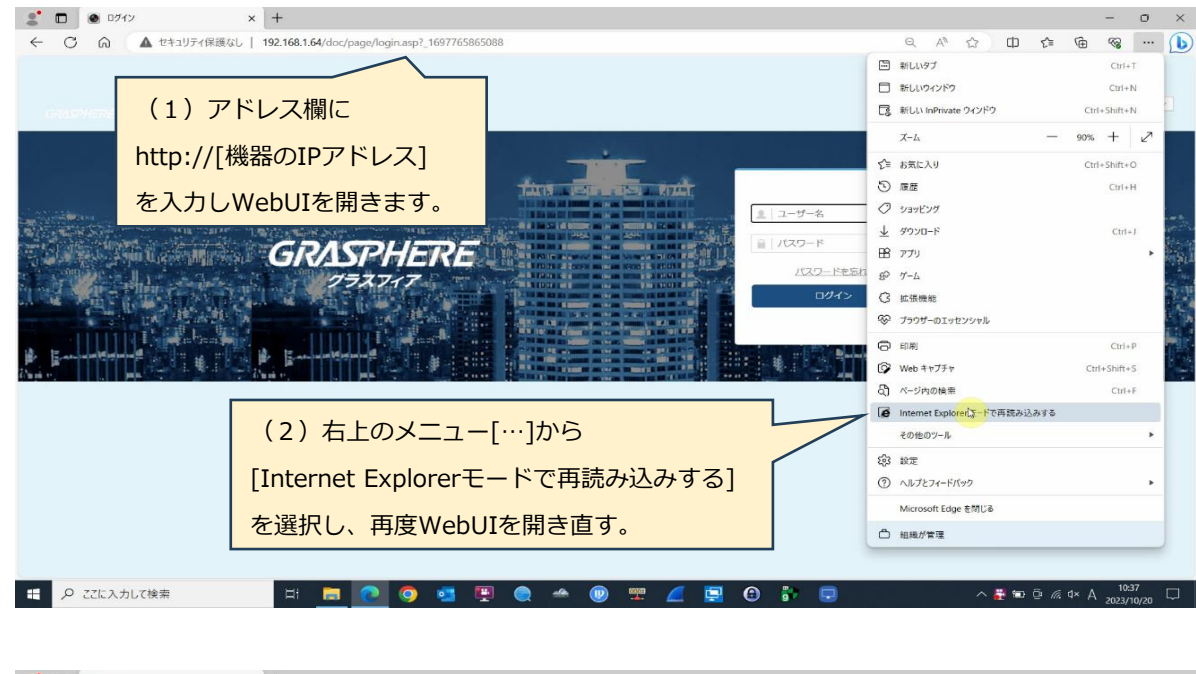

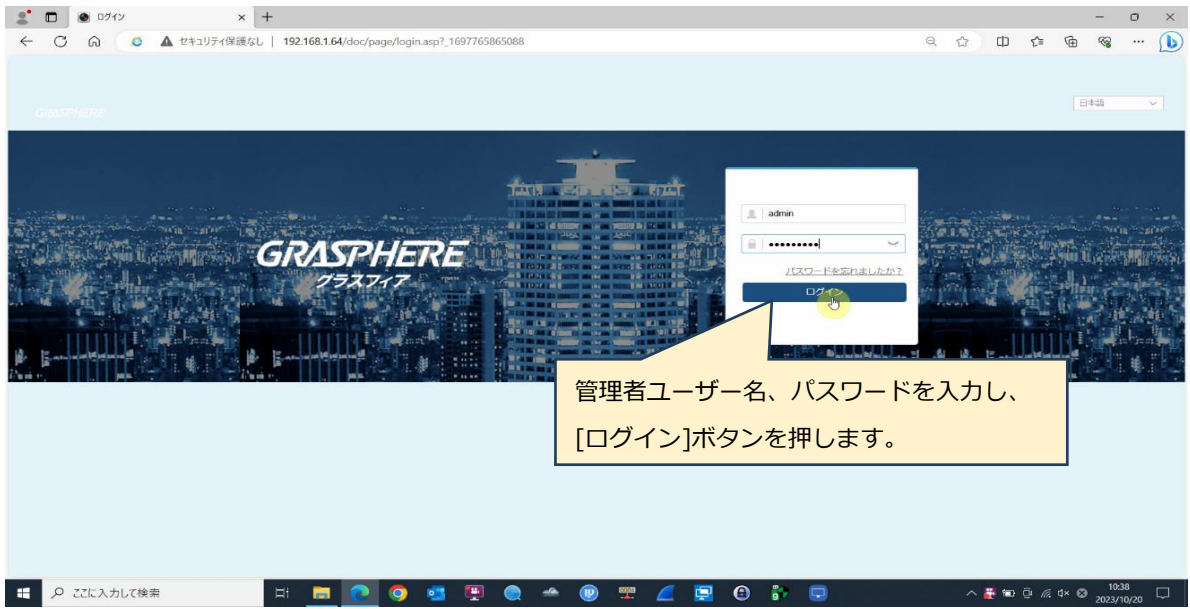

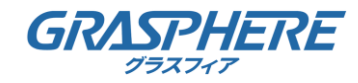

IPCパラメータ

 $IPC/(5 \times -2)$ 

ステータス アップグレード

ステータス

設定ファイルのインボート

デバイスのパラメータ | | | |<br>ステータス

E

E

**BO** 

**9。**ビデオとオーディオ  $\begin{array}{c}\n\Box \\
\Box\n\end{array}$ 

日 P ここに入力して検索

■ イベント<br>■ ストレージ

ー<br>G 車両の検知

 $\mathcal{C}_0$  vca

#### 2.3. ファームウェアをレコーダー/IPカメラにアップロードする

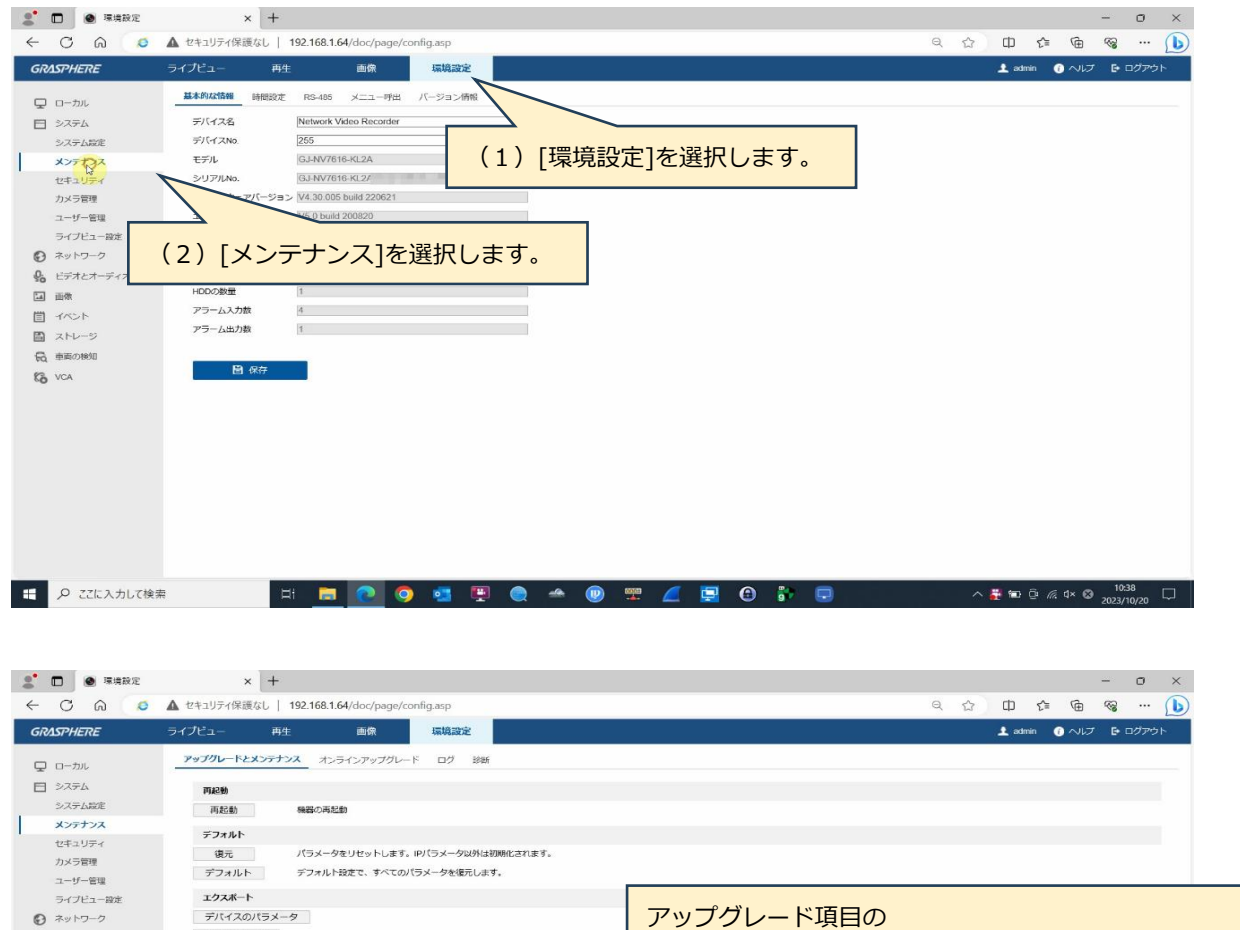

コ ブラウザ

コープラウザー

ファームウェア C:\Users Desktop\GJ\_Design\_K51\_ML\_V4 プラウザ アップグレード

・・・・・・・・・。<br>注釈: アップグレード作業は終了するのに1~10分かかります。電源を切らないでください。装置は、作業後白<mark>剣的</mark>にリプートします。

 $\blacksquare$ 

 $\mathcal{A}$ 

 $\bullet$ mp へ<sup>10:38</sup> ローライン 10:38 ロー

[ブラウザ]を押し、ファイル選択画面からファームウェア

(digicap.dev)を選択します。

**电 ① 静** 

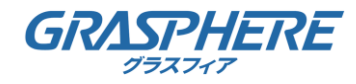

#### 2.4. ファームウェアのアップグレードを実行する

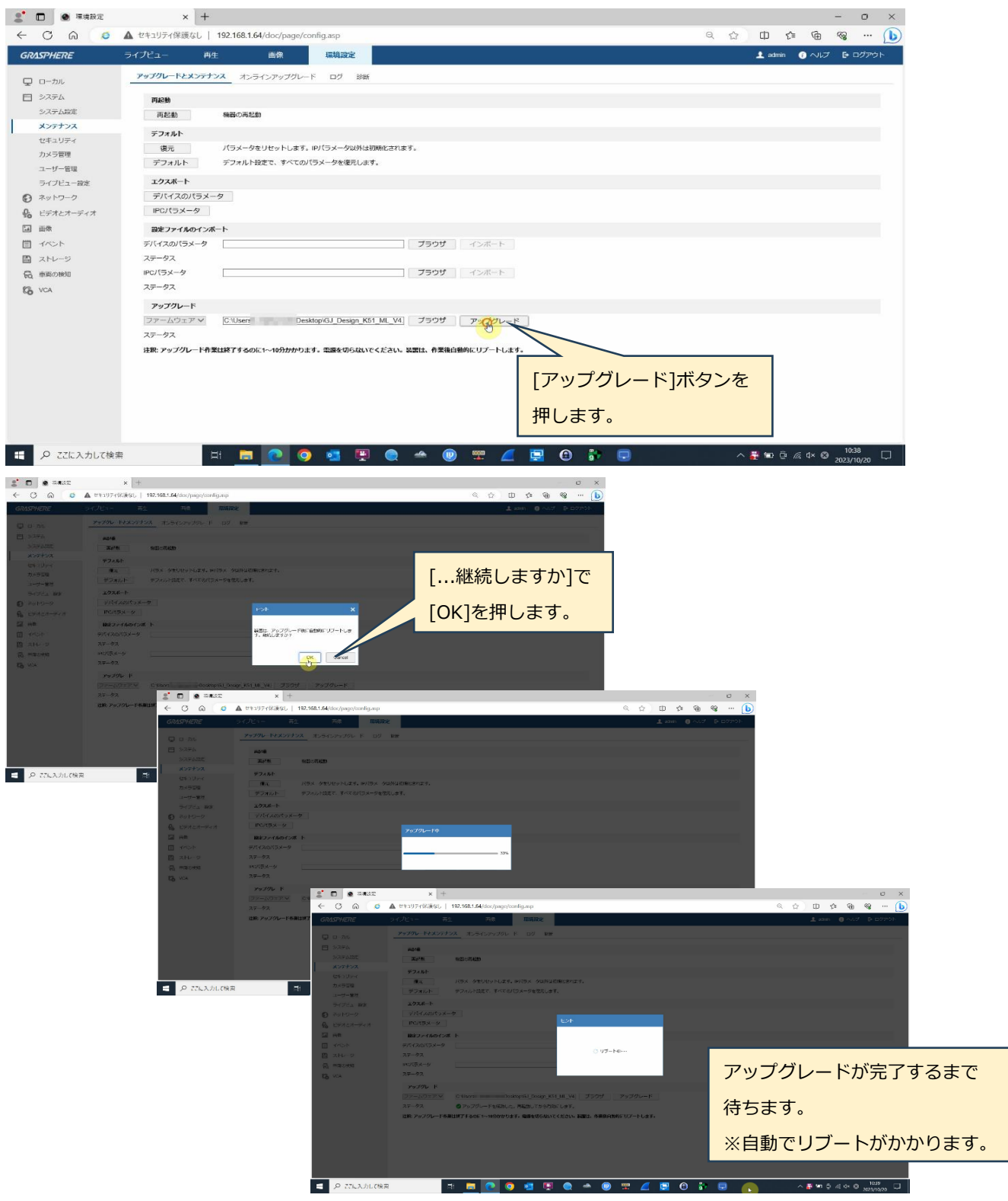

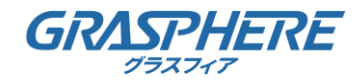

## 3. ファームアップ後の確認

#### 3.1. ファームアップ後のログイン  $\sim$  $\mathbb{G}$ Feath enå **Three**  $\equiv$  admin  $.........$ 管理者ユーザー名、パスワードを入力し、 [ログイン]ボタンを押します。 日 P ZZに入力して検索 **HEPO**  $\bullet$   $\blacksquare$  $\bullet$  $\mathcal{A}$  $\circledR$  $\sim$  54 km 6  $\leq$  6 km  $^{-1}$

## 3.2. パスワードリセット設定の登録(表示された場合)

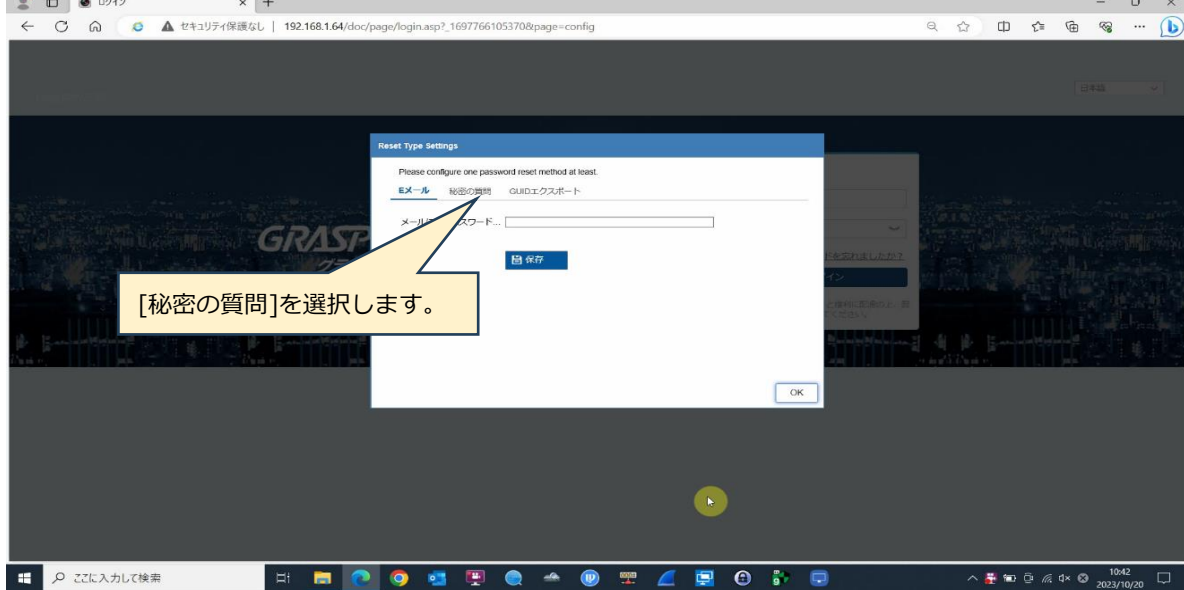

● 本登録は、仮の登録です。

実際のパスワードリセットの場面では別の方法で行います。 (ご参考:弊社FAQ) [レコーダーのログインパスワードを忘れてしまいました。 どうすればよろしいでしょうか?](https://graspheresupport.com/ufaqs/1371)

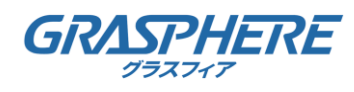

## 3. ファームアップ後の確認

## 3.2. パスワードリセット設定の登録(表示された場合)

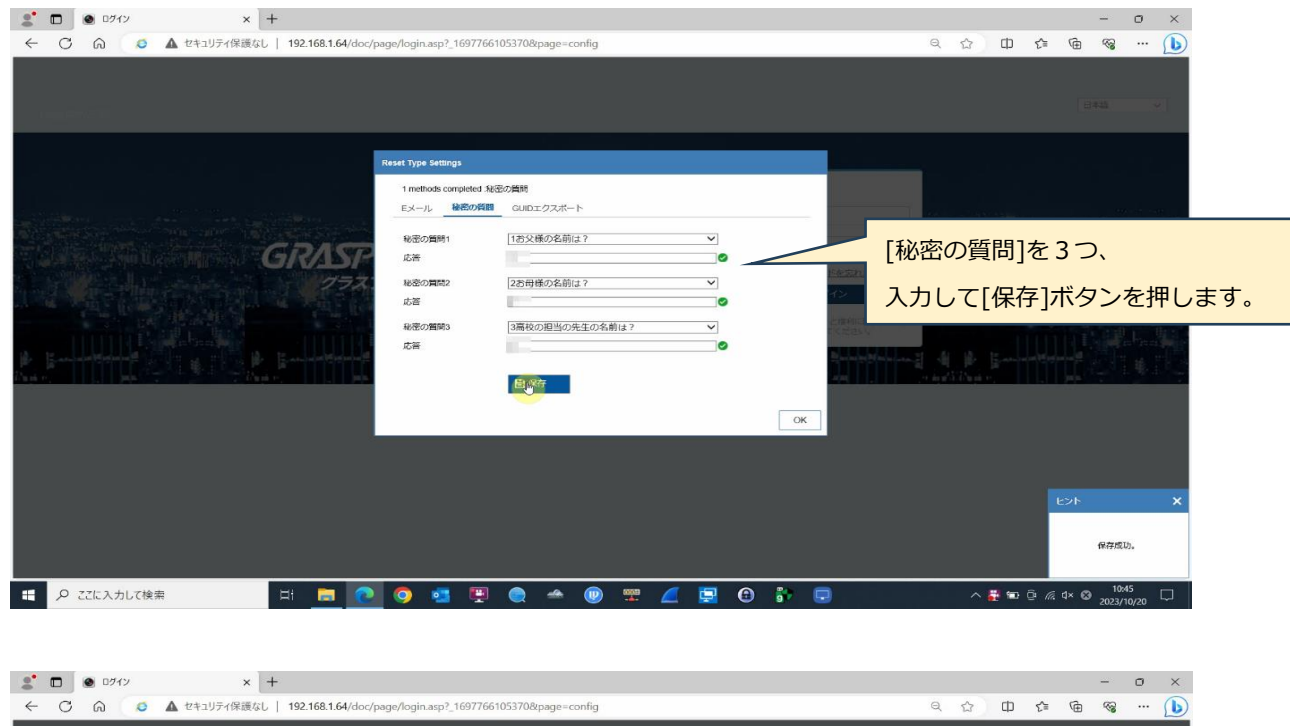

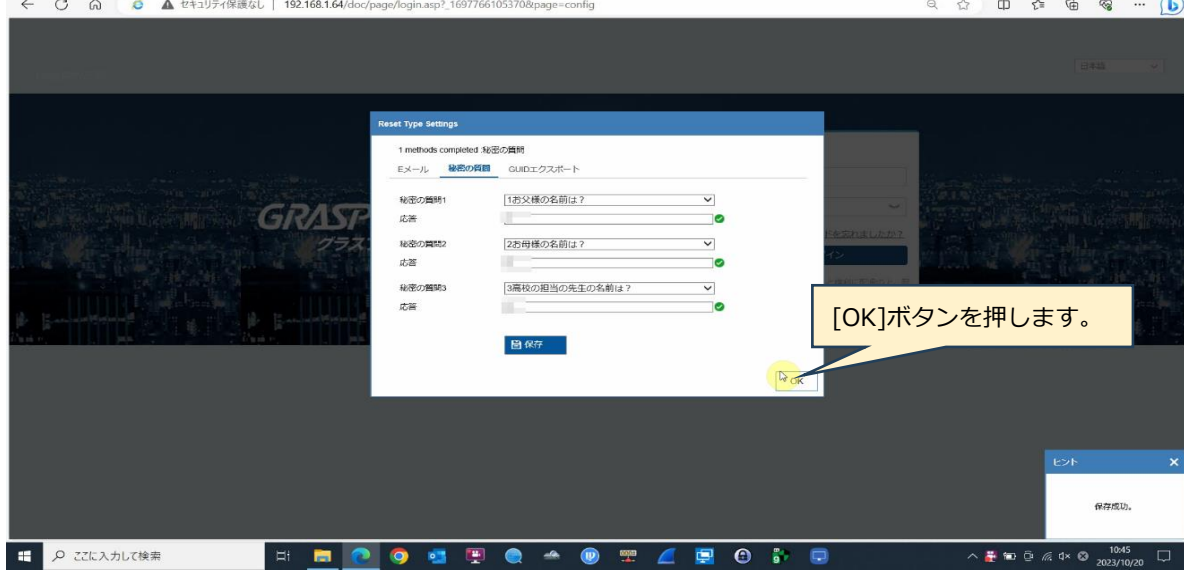

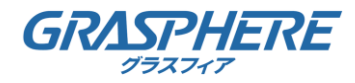

## 3. ファームアップ後の確認

## 3.3. ファームアップ後バーションと動作の確認

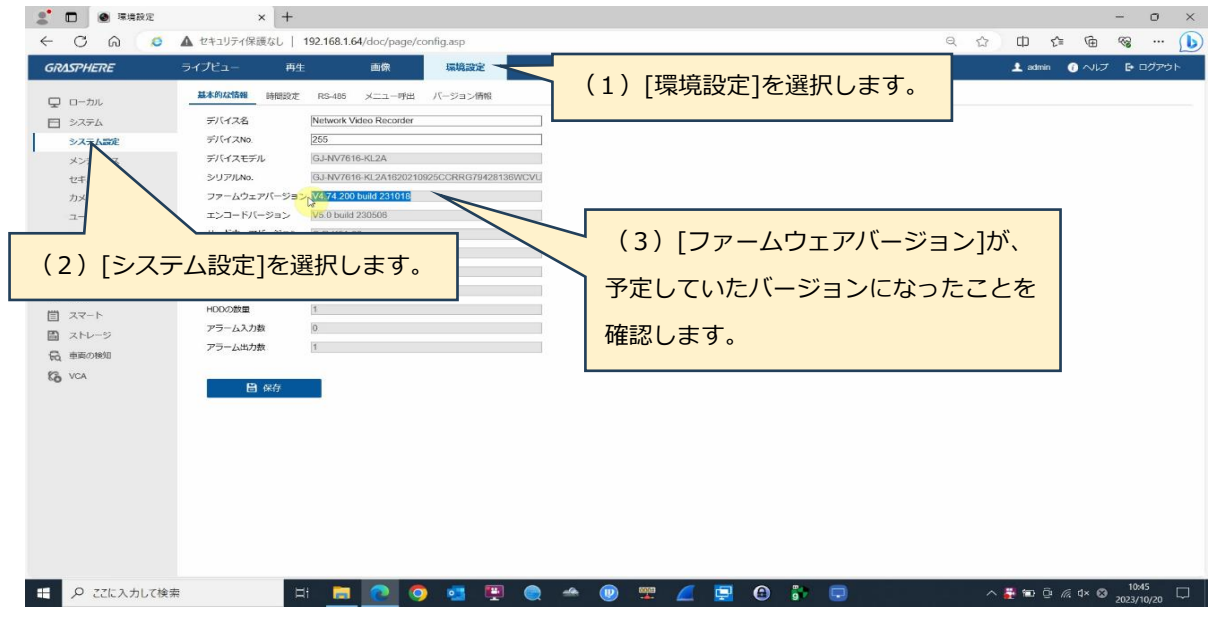

● 通常の運用と同じくライブビューや録画再生、録画ダウンロードなどが行えることを確認して ください。

以上